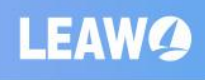

Leawo Video Downloader for Mac User Guide

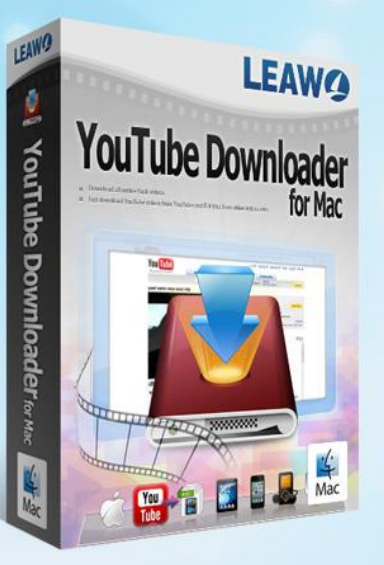

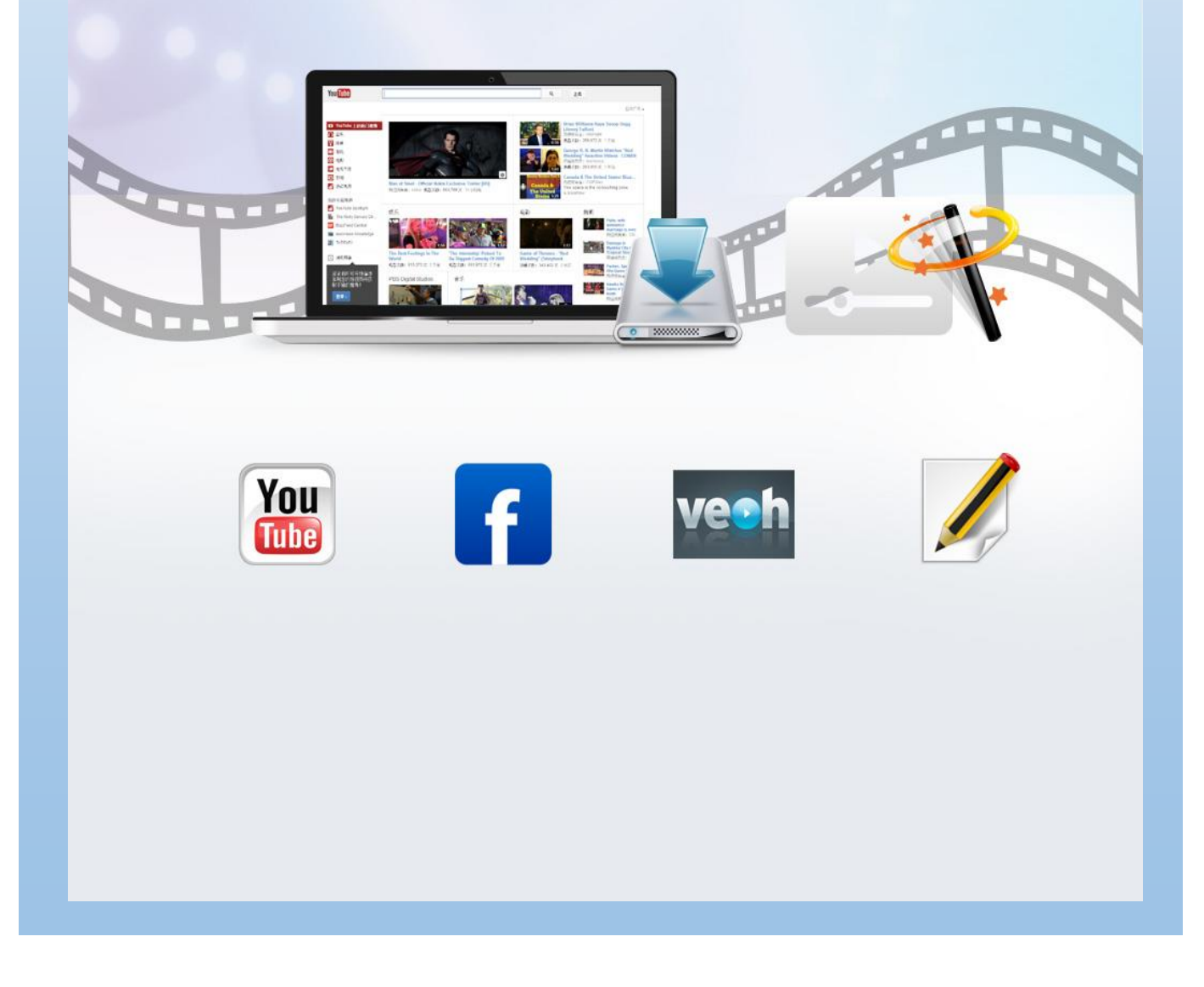

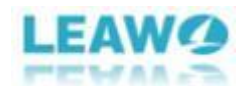

# Leawo Video Downloader for Mac

User Guide

Here is the all-inclusive user guide to help every customer to fully command how to use this program. No matter you are senior or newbie to this software, you can get all you want in this guide.

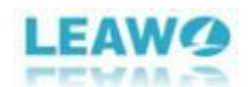

## Content

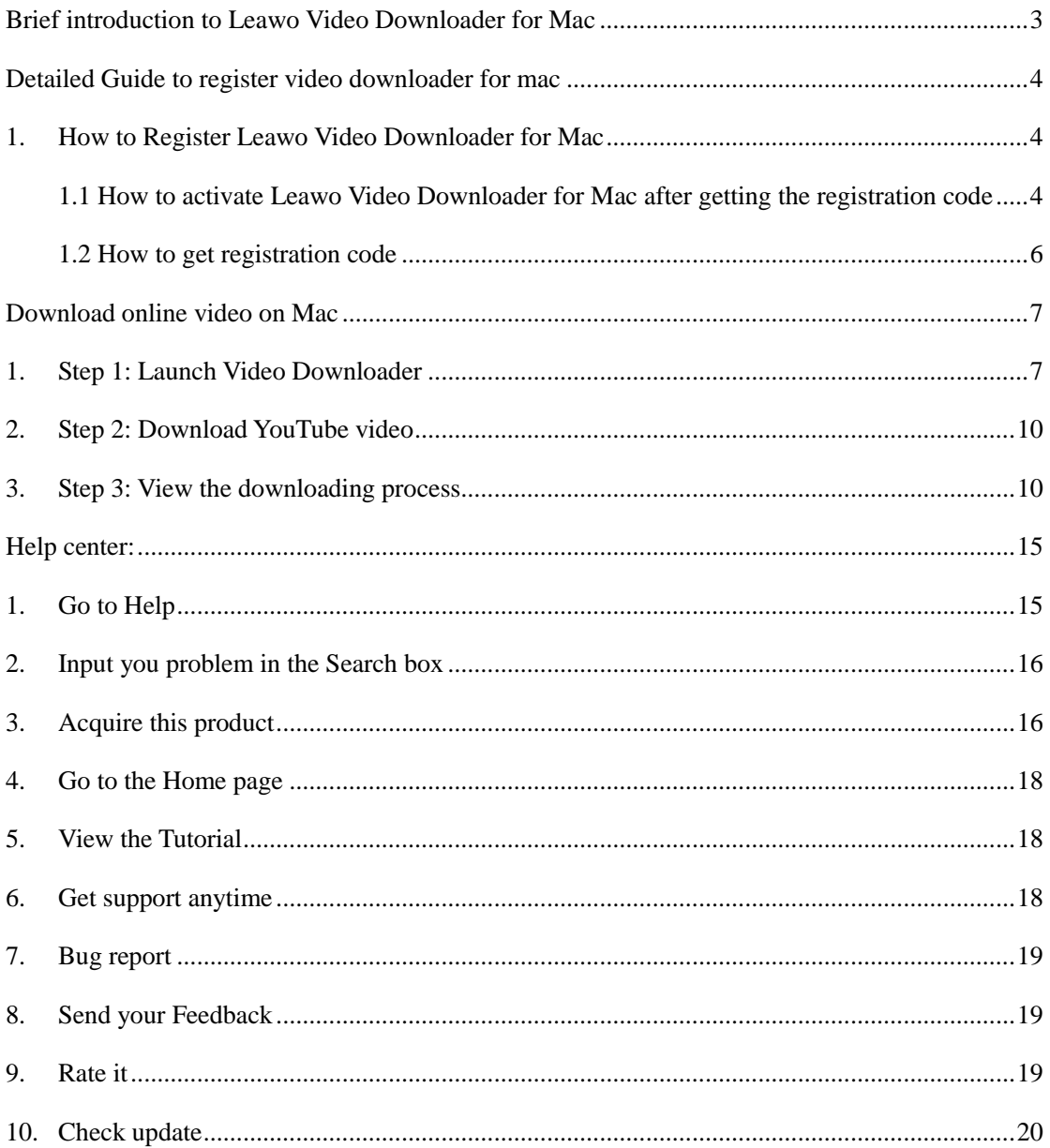

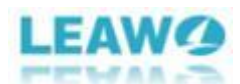

## <span id="page-3-0"></span>**Brief Introduction to Leawo Video Downloader for Mac**

For movie enthusiast, the video sharing websites like YouTube, Hulu TV, Dailymotion, iFilm, Vimeo, Facebook, etc., are not strange in daily life. Some of them are not allowed to download which is very inconvenient to enjoy those videos when we don't have internet or the internet is not stable.

Leawo Video Downloader for mac is a professional video downloader program that can not only download videos from those popular video sharing websites with one click, but also allows users to set these video sharing websites as web browser to view videos freely. All in all, after having the handy Video Downloader for mac, you can enjoy all the wanted videos in high quality offline smoothly.

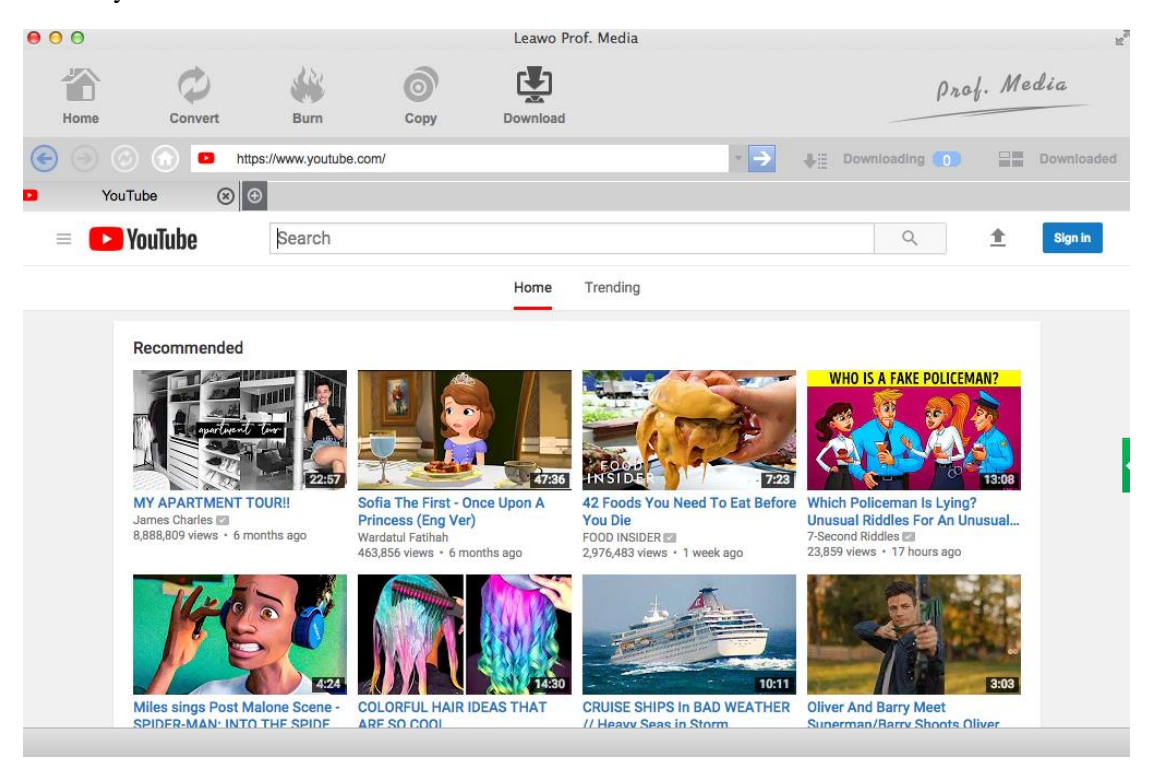

(Video-downloader-for-mac)

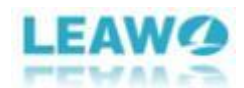

### <span id="page-4-0"></span>**Detailed Guide to register video downloader for mac**

#### <span id="page-4-1"></span>**1. How to Register Leawo Video Downloader for Mac**

The following guide will tell you how to get Leawo video downloader for Mac step by step. The way to get registration code and how to activate the program for enjoying more features will all be described in the following.

If you are not satisfied with the trial version that can only download first 5 minutes of the video and want to get more privileges of using this product, you can choose to purchase this product and activate it. There are two cases for you to register in the product. One is for those people who already have the registration code, the other is for those people who don't have the registration code.

### <span id="page-4-2"></span>**1.1 How to activate Leawo Video Downloader for Mac after getting the registration code**

You can tap the **"Help"** button to call out the drop-down box which will show **"Activate"** under the search box. After clicking **"Activate"** button, a new window will pop up on the left. You just

need to input the register code and then click arrow-like icon to activate the full features.

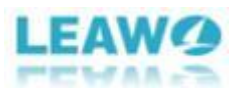

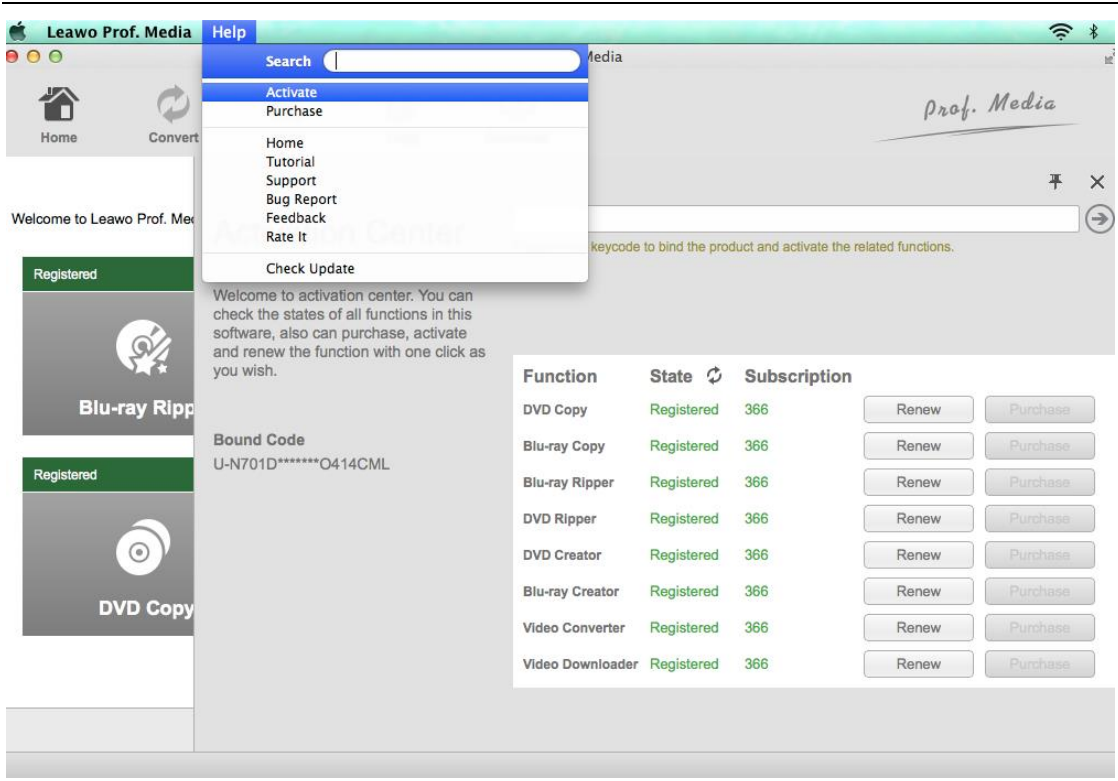

(Activate-the-program)

If you don't have the registration code, click the **"Purchase"** button under **"Activate"** button to

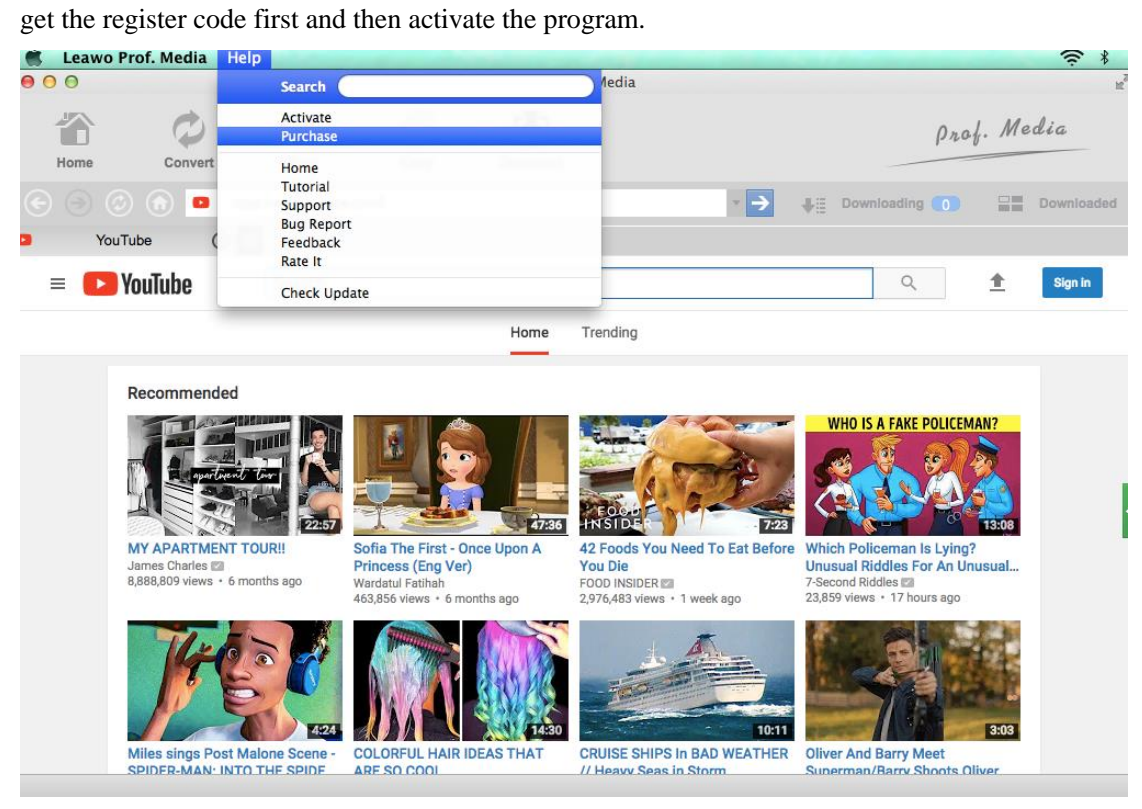

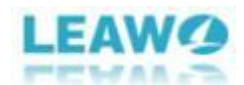

<span id="page-6-0"></span>(Purchase-the-program)

#### **1.2 How to get registration code**

Once you click the **"Purchase"** button, the purchase page of Leawo Prof. Media with your default web browser will pop up. All the built-in modules in Prof. Media will be shown on this page. You can purchase the license of all modules included in Prof. Media or a single module. For purchasing the Video Downloader module, just tap the button of **"1 year"** or **"Lifetime"** besides the title of Video Downloader. And then move the mouse to the bottom of the page and click

**"Check Out Now"** button Check Out Now (check-out-now) to go to the payment

page.

#### Purchase function modules for Prof. Media for Mac

#### **Bundles with money save**

| $\frac{1}{2}$          | Leawo Prof. Media for Mac                                                                                | 1 year   | Lifetime | \$119.95<br>Save: \$99.75 |
|------------------------|----------------------------------------------------------------------------------------------------|----------|----------|---------------------------|
|                        | Includes: All function modules                                                                           |          |          |                           |
| $\mathbf{P}$           | Video Converter Ultimate for Mac                                                                         | 1 year   | Lifetime | \$69.95<br>Save: \$9.95   |
|                        | Includes: Blu-ray Ripper, Blu-ray Creator, DVD Ripper, DVD Creator, Video Converter,<br>Video Downloader |          |          |                           |
| Single function module |                                                                                                    |          |          |                           |
| $\boldsymbol{\Omega}$  | <b>Blu-ray Ripper for Mac</b>                                                                            | 1 year   | Lifetime | \$119.95                  |
|                        | Includes: Blu-ray Ripper, DVD Ripper                                                                     |          |          |                           |
| 9                      | <b>DVD Ripper for Mac</b>                                                                                | $1$ year | Lifetime | \$119.95                  |
| $\mathcal{M}$          | <b>Blu-ray Copy for Mac</b>                                                                              | 1 year   | Lifetime | \$119.95                  |
|                        | Includes: Blu-ray Copy, DVD Copy                                                                         |          |          |                           |
| 風                      | <b>DVD Copy for Mac</b>                                                                                  | 1 year   | Lifetime | \$119.95                  |
| A                      | <b>Blu-ray Creator for Mac</b>                                                                           | 1 year   | Lifetime | \$119.95                  |
|                        | Includes: Blu-ray Creator, DVD Creator                                                                   |          |          |                           |
| 岛                      | <b>DVD Creator for Mac</b>                                                                               | 1 year   | Lifetime | \$119.95                  |
| ۲                      | <b>Video Converter for Mac</b>                                                                           | 1 year   | Lifetime | \$29.95                   |
|                        | <b>Video Downloader for Mac</b>                                                                          | $1$ year | Lifetime | \$29.95                   |

<sup>(</sup>Purchase-the-module)

After filling in the Billing Information and Payment Information on the purchase page, the registration code will be sent to you E-mail. Check your E-mail and copy the registration code to follow the steps mentioned above.

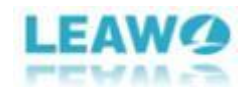

### <span id="page-7-0"></span>**Download online video on Mac**

#### <span id="page-7-1"></span>**1. Step 1: Launch Video Downloader**

Feel free to click **"Download"** button on the product description page or other related article. We provide the free trial version for you for one month. After installing the program, you will find it is built in the Prof. Media. The following interface will be showed to you and you can select to enter into the module of **"Video Downloader"**.

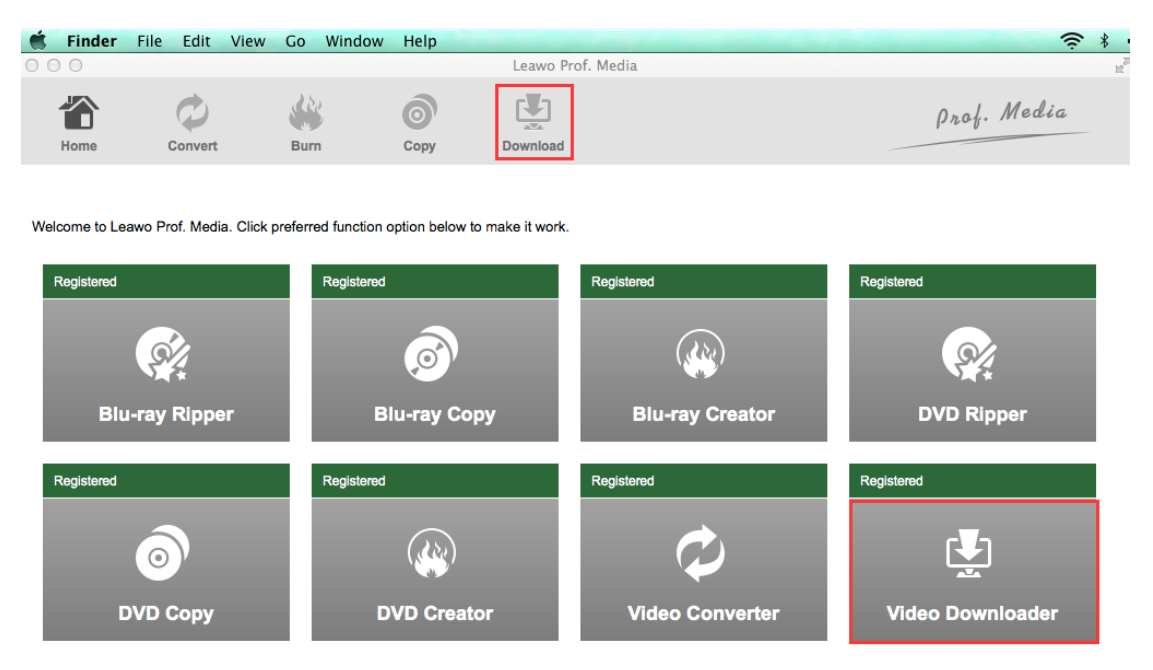

(Download-video)

After clicking **"Video Downloader"** and the built-in web browser would be activated and automatically take you to YouTube.com. You can also copy and paste other video sharing website on the location bar to replace it.

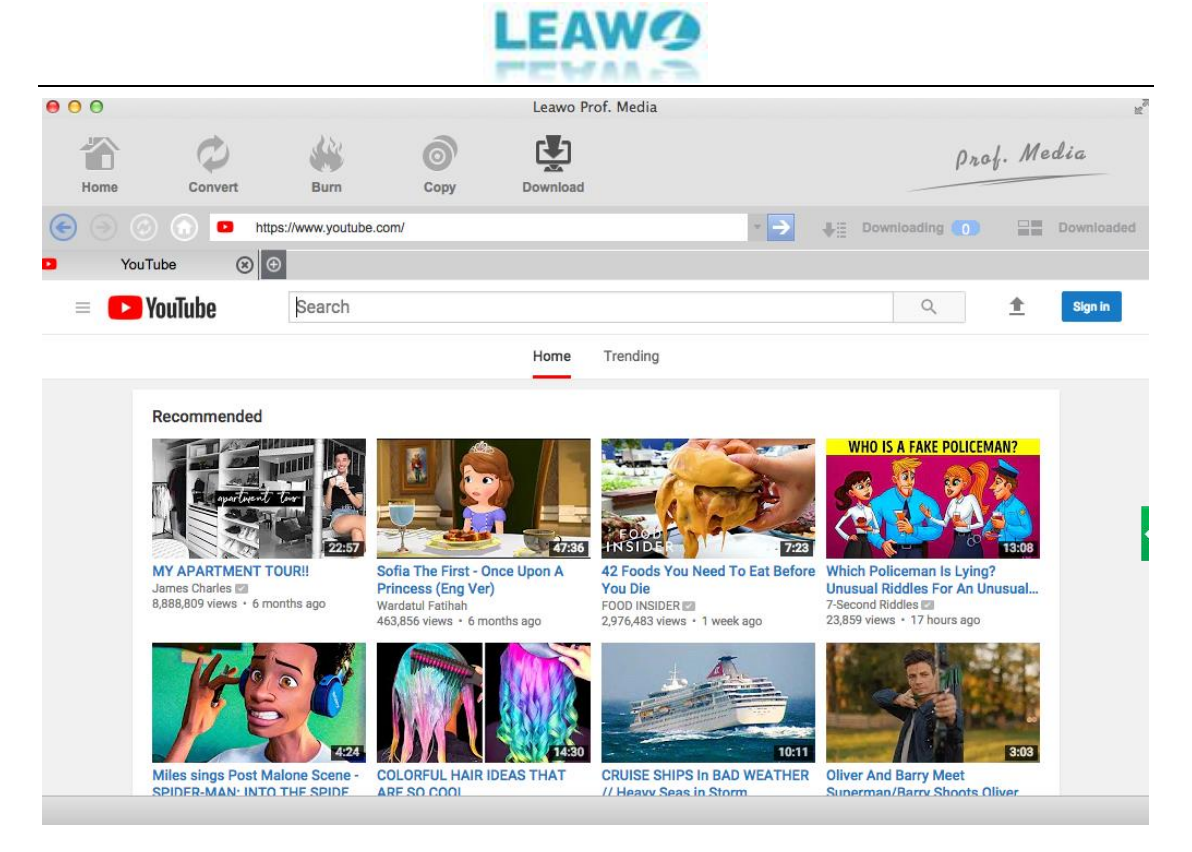

#### (Video-downloader-for-mac)

This program also allows users to change the Home Page to other website by clicking the **"Leawo Prof. Media"** on the top right of the interface and click "Preference" to enter into settings. And then click **"Downloader"** button to reset all the relative settings. You can choose to open a blank page or set a specific website as home page. Also you can set the Max download tasks from 1 to 5, the default file location and whether you want to delete the browsing history every time you exit the browser.

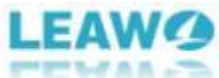

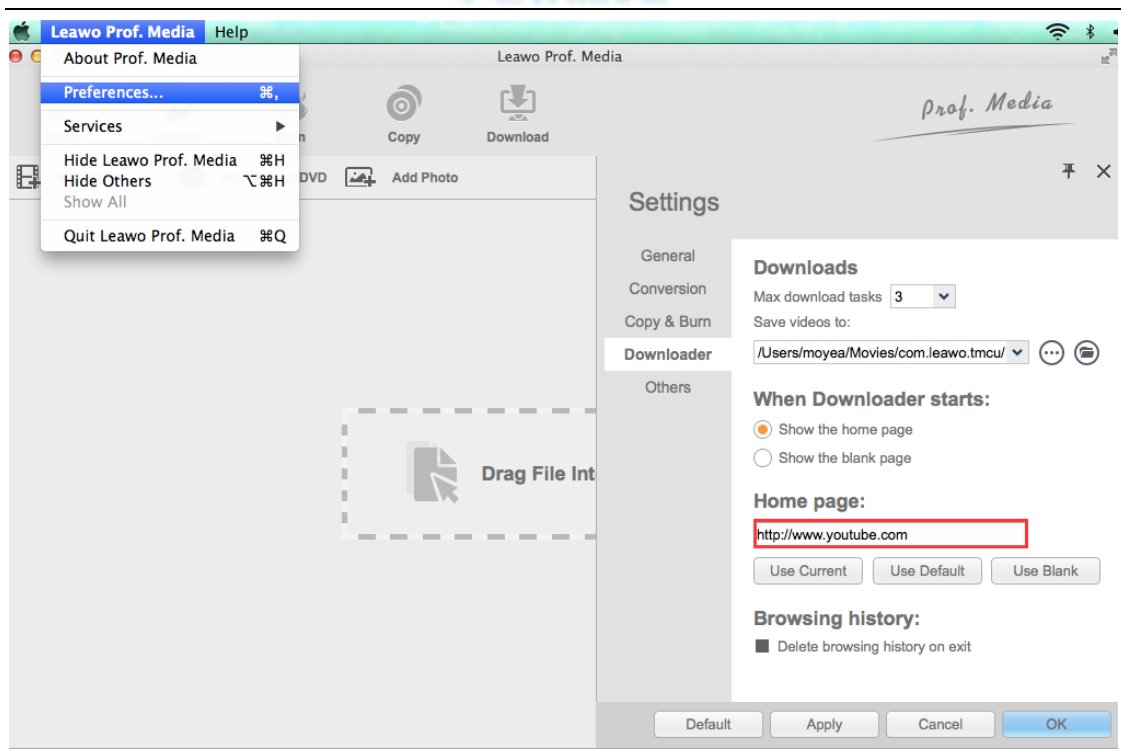

(Change-home-page)

If you like watching Hulu TV, you can set it as your home page. Once you launch the program,

you can search your desired TV from Hulu.

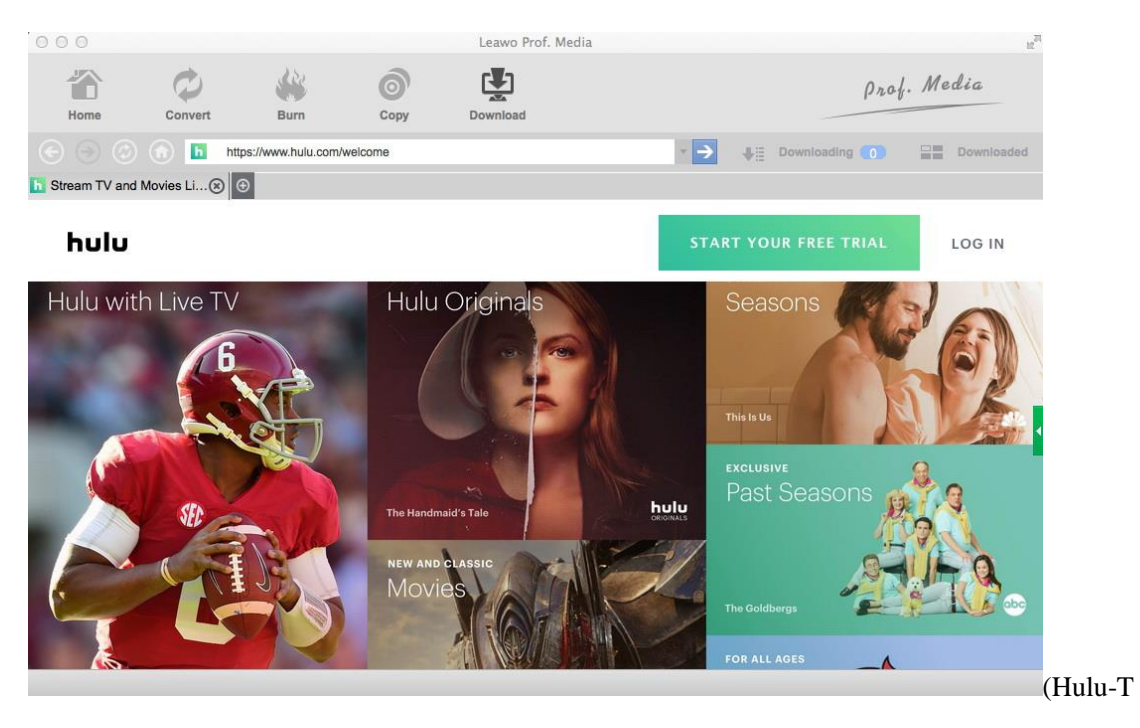

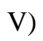

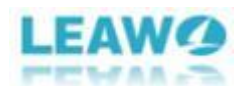

#### <span id="page-10-0"></span>**2. Step 2: Download YouTube video**

Since this program can be taken as a web browser, you can search your wanted video on the YouTube search box or directly copy and paste the URL of the target video on the location sidebar. After that, the target video will show on the right sidebar in different formats and resolutions for

you to download. Click the Download button (Download-button) to download the video.

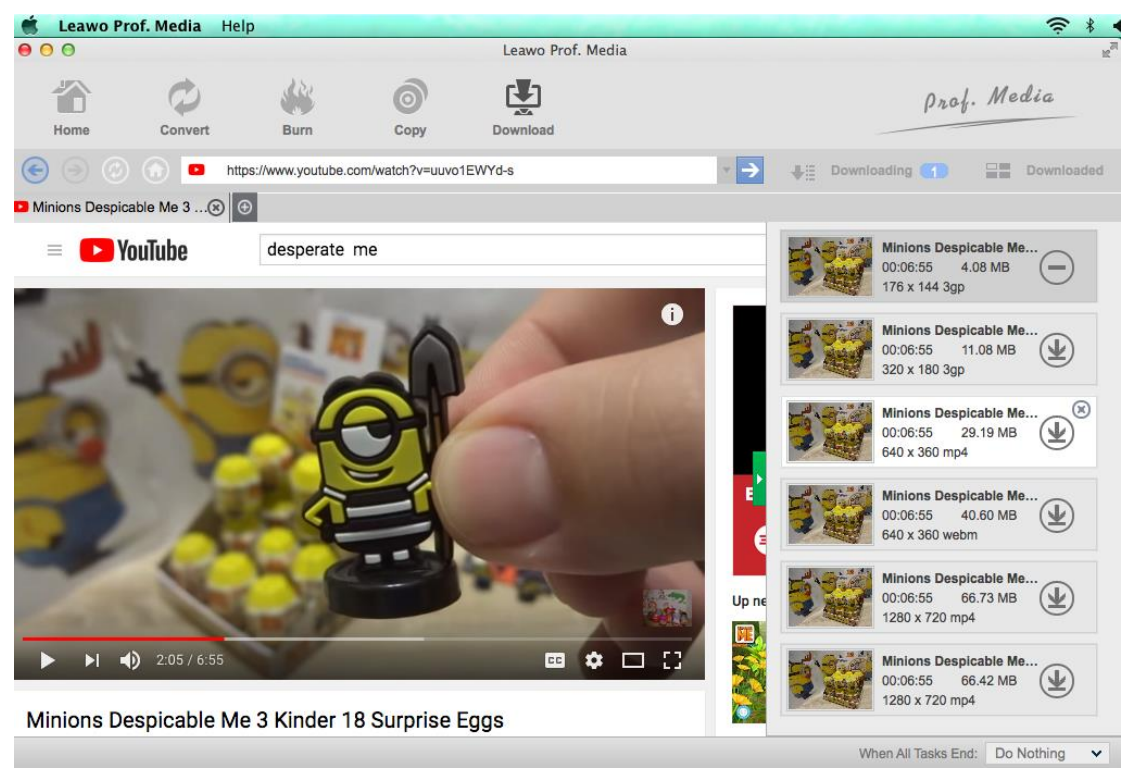

(Download-YouTube-video)

#### <span id="page-10-1"></span>**3. Step 3: View the downloading process**

The downloading process will be shown under the button of "Downloading" Download online video. After taping the button beside the search box, you will see how long these videos will be finish downloading through the progress bar.

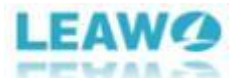

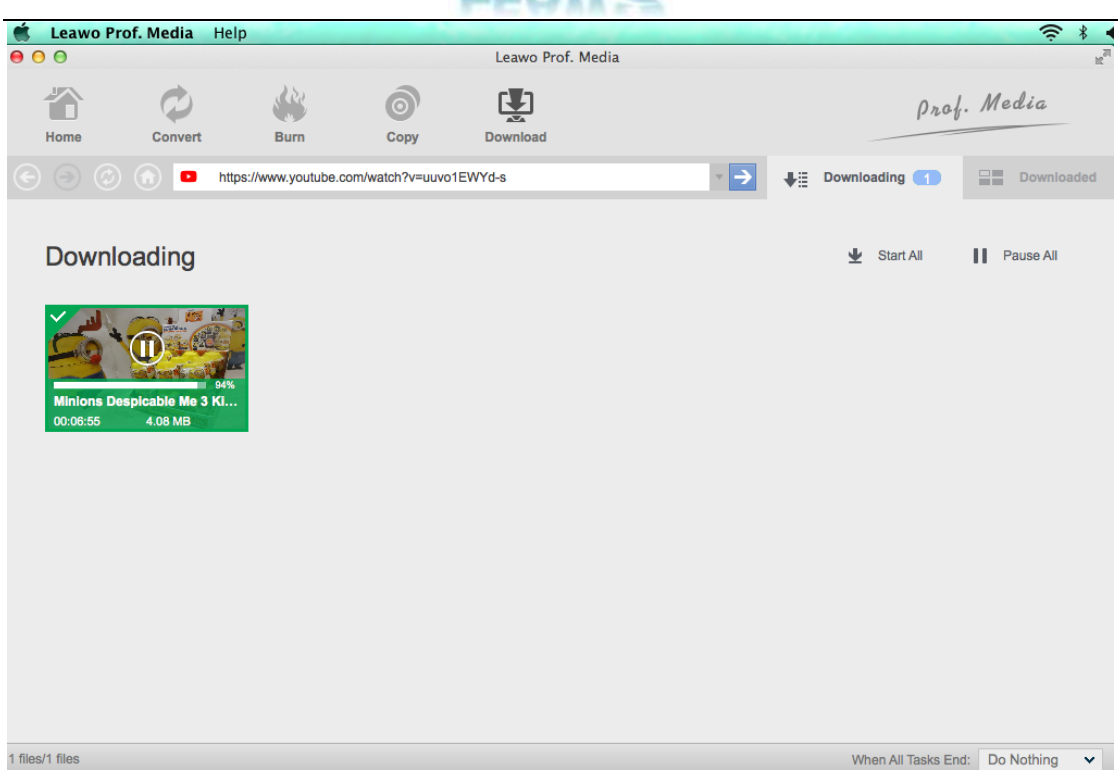

(View-process)

Here are more practical button for you if you right click the downloading file. When the file is downloading, you can tap **"Pause" "Start"** or **"Delete"** to control the downloading process of the file. "**Select All**" button is designed to choose all the downloading task. After that, you can set the same order to all the downloading tasks for saving your time. In addition, two button on the top right **"Start All"** and **"Pause All"** to make all the tasks start or pause on one click. Meanwhile, you can also open the video link with your default web browser by click **"Browse Website"**  button.

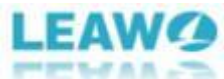

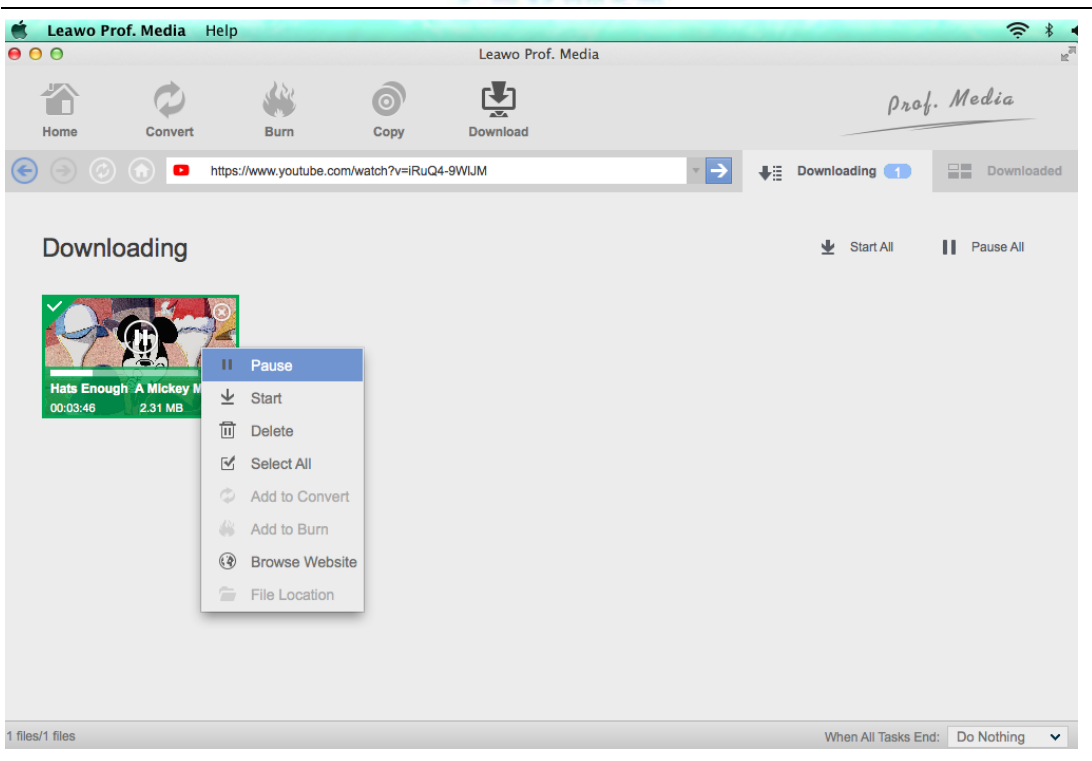

(Pause-video)

If you want to go back to the video page you downloaded the video, click the Address Bar.

**"Refresh"** button is for refreshing the page you are currently browsing.

Step 4: Check downloaded videos

You can click the **"Downloaded"** button besides **"Downloading"** to check how many videos have

been finished. You can also set these downloaded videos' order by Name, Size, and Length.

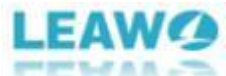

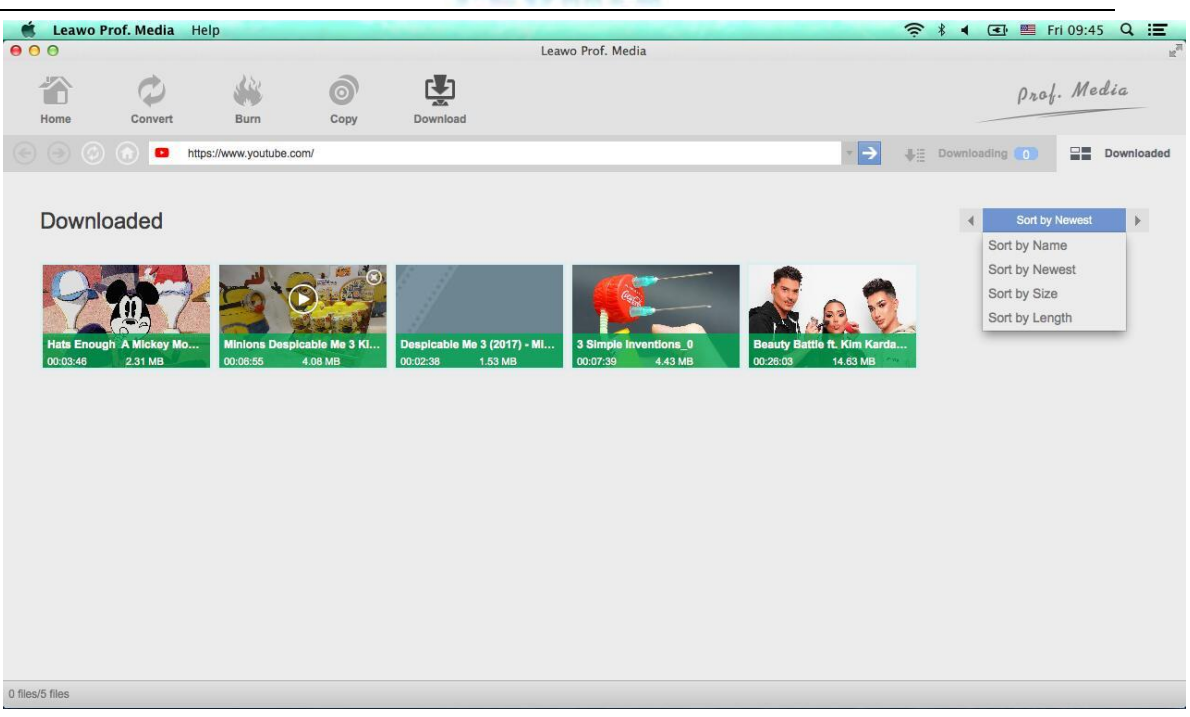

(Check-downloaded-video)

In addition, right click one of the downloaded files, many new options on the right-click menu will be showed to you. You can click **"Delete"** button to delete the chosen file. Or you can tap **"Select All"** to choose all the file firstly and then make other order to the all selected files at one click. The downloaded file can be converted to any other formats and even can be edit by clicking **"Add to Convert"** button. Besides, you can also tap the **"Add to Burn"** button to burn the downloaded video to DVD or Blu-ray. As the name suggests, **"File Location"** button is designed for users to find the location of the downloaded files. Of course, if you want to view the video link on these interface, you can click **"Browse Website"** button to open it using the default web browser on your computer.

<span id="page-14-0"></span>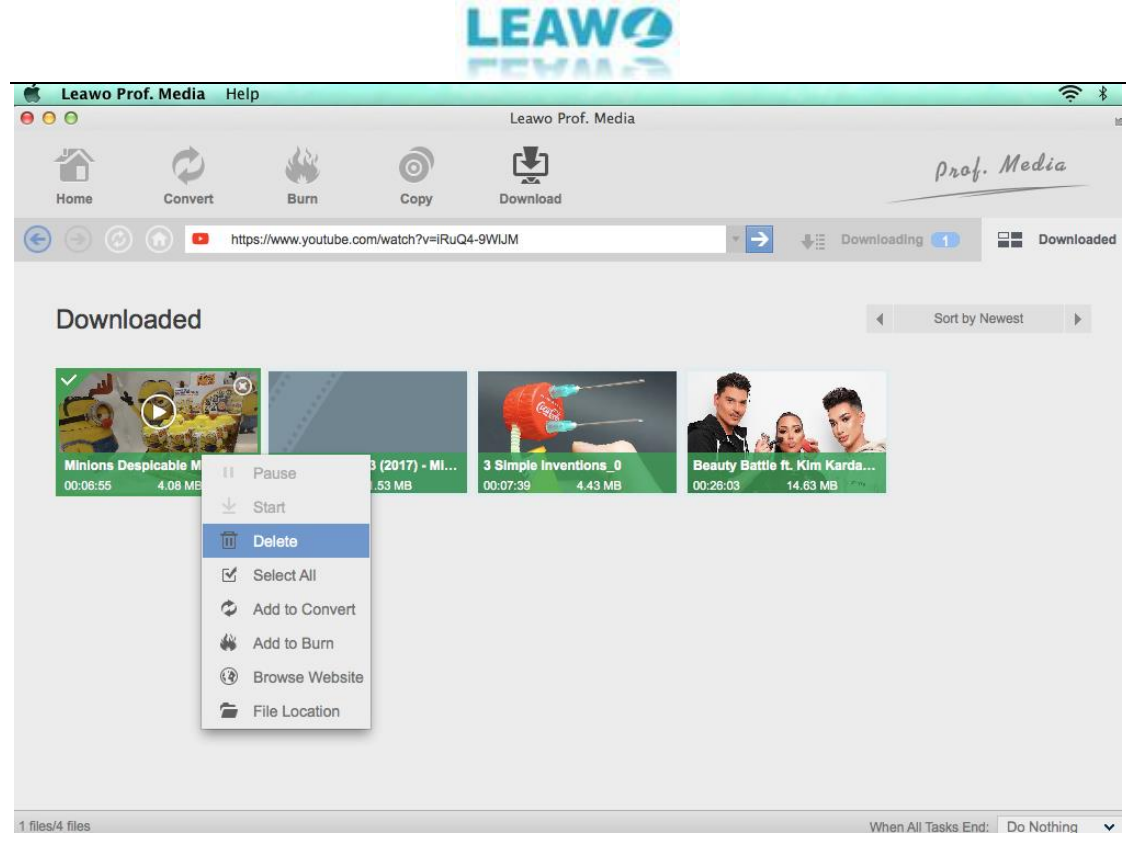

(Delete- video)

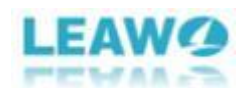

## **Help center:**

If you want to get help from the program, 10 available buttons are designed to help you fix most problems you meet. No matter you want to get the newest update version or provide the feedback of using the program, you can do it with few clicks. Next, this guide will give you all the detailed explanation.

### <span id="page-15-0"></span>**1. Go to Help**

These 10 tabs are hided under the **"Help"** button. You can just click **"Help"** on the top right of your desk and a new box will pop up for you to choose. They are **"Search", "Activate", "Purchase"**, **"Home"**, **"Tutorial"**, **"Support"**, **"Bug Report"**, **"Feedback"**, **"Rate it"**, **and " Check Update"**.

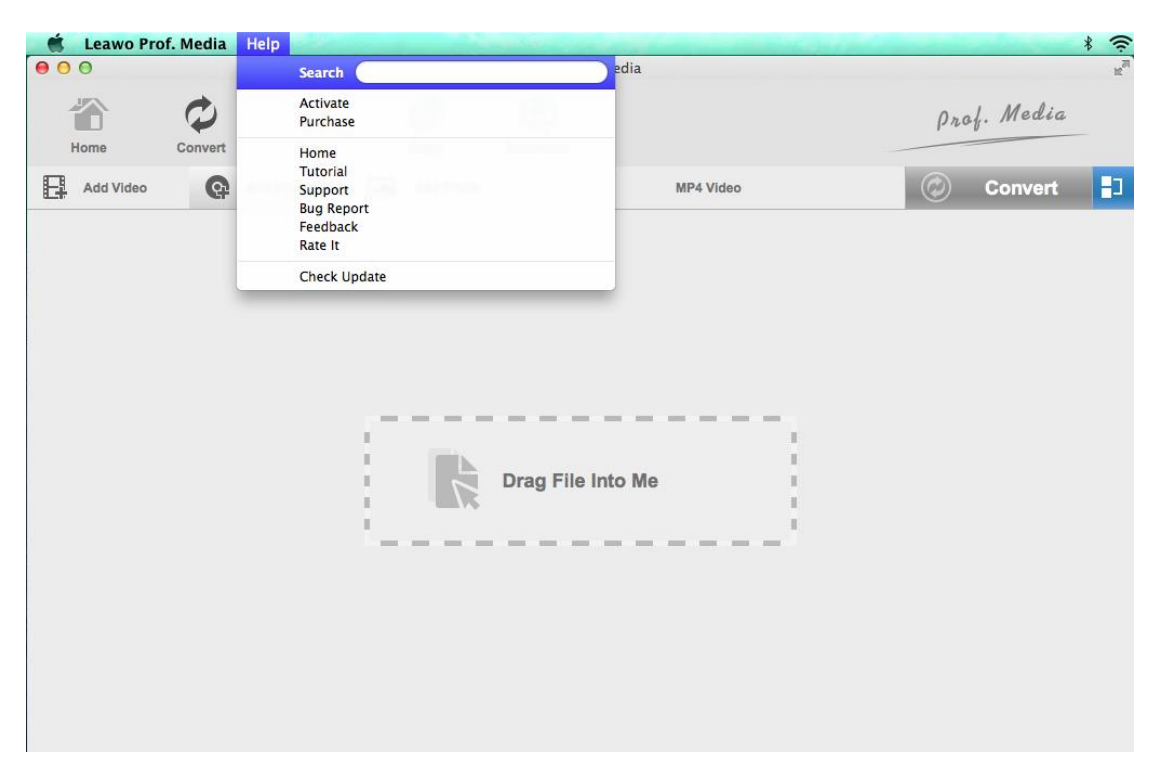

(Help-center)

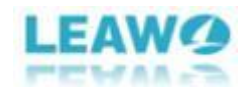

#### <span id="page-16-0"></span>**2. Input you problem in the Search box**

You can type any problems related to this program in the **"Search"** box, all the detailed tutorial will be showed to you with a list one by one. You can click one title to find your answer.

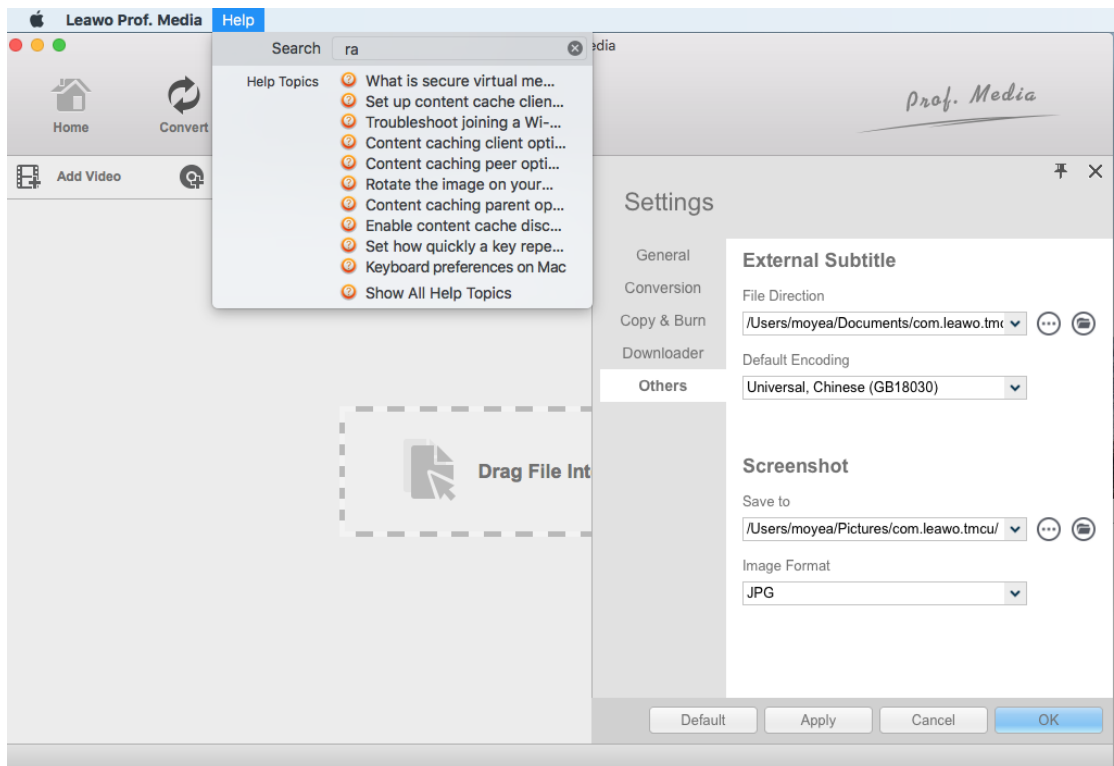

<span id="page-16-1"></span>(Search-answer)

### **3. Acquire this product**

Actually **"Activate"** and **"Purchase"** button have been introduced in the part of how to register Video Converter for Mac before. If you have already get the registration code, you can just click **"Activate"** button to input the registration code and activate the program.

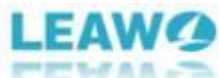

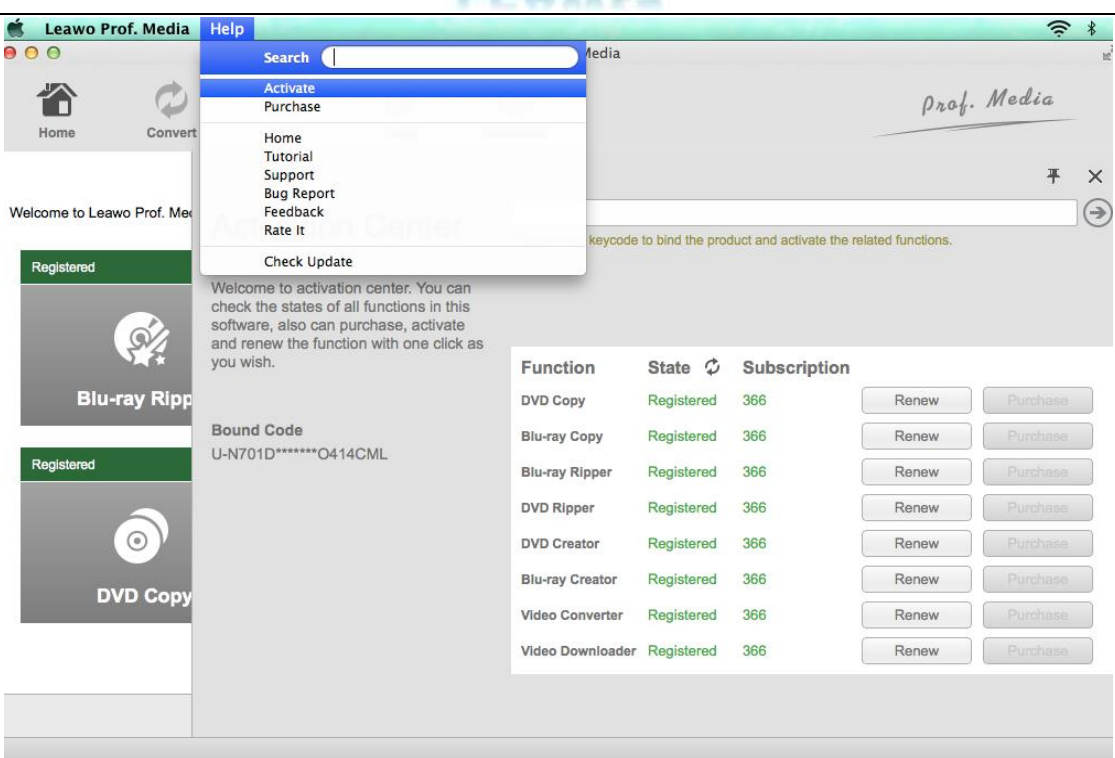

(Help-center)

If you don't have the registration code, you can either go to the page of this product on Leawo.

Org. or you can just click the **"Purchase"** button to enter into the purchasing page directly. After finishing your payment under the following page, you will get a registration code via your E-mail. Then you can use this registration code to activate this program.

Purchase function modules for Prof. Media for Mac

 $$119.95$ Lifetime Leawo Prof. Media for Mac 1 year Save: \$99.75 Includes: All function modules  $$69.95$ **RA** Video Converter Ultimate for Mac Lifetime  $1$  year Save: \$9.95 Includes: Blu-ray Ripper, Blu-ray Creator, DVD Ripper, DVD Creator, Video Converter, Video Downloader Single function module \$119.95  $\mathbf Q$ **Blu-ray Ripper for Mac** Lifetime 1 year Includes: Blu-ray Ripper, DVD Ripper \$119.95  $\Omega$ **DVD Ripper for Mac** 1 year Lifetime  $$119.95$  $\mathcal{L}$ Blu-ray Copy for Mac 1 year Lifetime Includes: Blu-ray Copy, DVD Copy \$119.95  $\mathbf{R}$ **DVD Copy for Mac** 1 year I ifetime  $$119.95$ 应 Lifetime **Blu-ray Creator for Mac** 1 year Includes: Blu-ray Creator, DVD Creator  $$119.95$  $\Delta t$ **DVD Creator for Mac** 1 year Lifetime  $$29.95$ ۵ Lifetime Video Converter for Mac 1 year  $$29.95$ A Video Downloader for Mac Lifetime 1 year

**Bundles with money save** 

(Purchase-module)

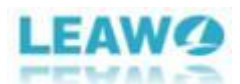

#### <span id="page-18-0"></span>**4. Go to the Home page**

If you want to know more new product designed by Leawo Company or the promotion activity about this product, you can click **"Home"** button. This button will directly lead you into following page.

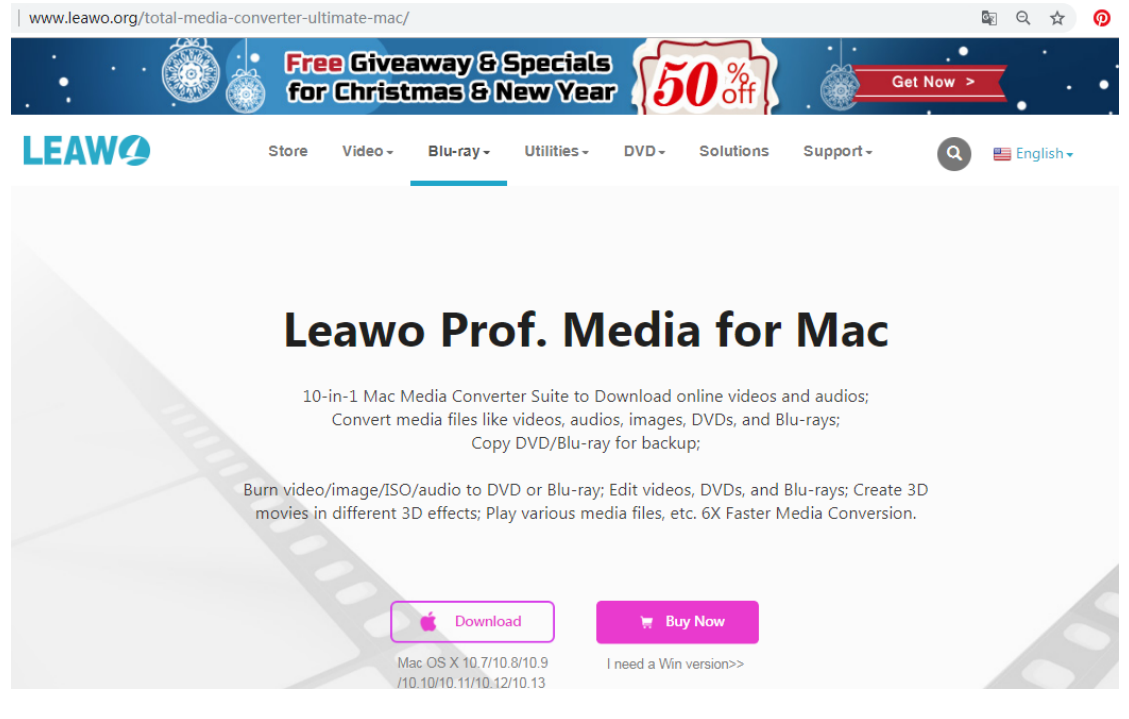

<span id="page-18-1"></span>(Home-page)

#### **5. View the Tutorial**

If you don't know the exactly problem you've met or you just want to know more about how can this program do, you can click **"Tutorial"** button to view all the tutorials related about this product.

### <span id="page-18-2"></span>**6. Get support anytime**

If you have any questions related to Leawo, whether it is the general inquiry, product problem or business partnership, all will be provided the prompt solutions from Leawo specialized support team after clicking **"Support"**.

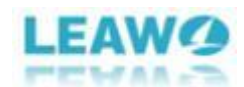

#### <span id="page-19-0"></span>**7. Bug report**

If you find any bug when you are using the program, you can click **"Bug Report"** button to reflect. All the report will get the prompt response.

### <span id="page-19-1"></span>**8. Send your Feedback**

Type your name and E-mail on the pop-up table and write your unique using experience, idea to improve the product or problems you met. We warmly welcome all the feedback about the product.

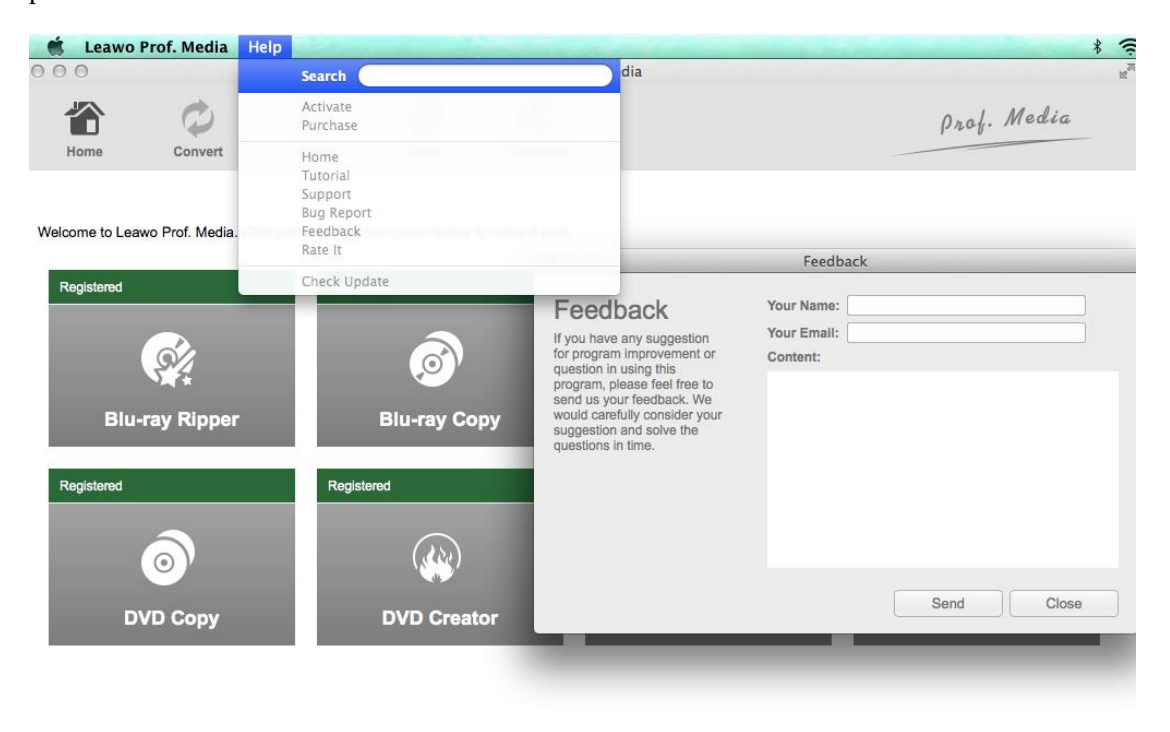

<span id="page-19-2"></span>(Send-feedback)

#### **9. Rate it**

If you think this product is very practical and useful, you can click **"Rate it"** to leave your precious comments for giving the reference to other customers.

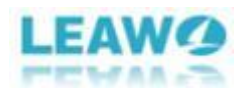

### <span id="page-20-0"></span>**10.Check update**

Once you acquire this product, you have the privilege to get the newest update about this product, which means you can always enjoy the promoted product. Just click the **"Check update"** button, it will be automatically updated to the newest one.